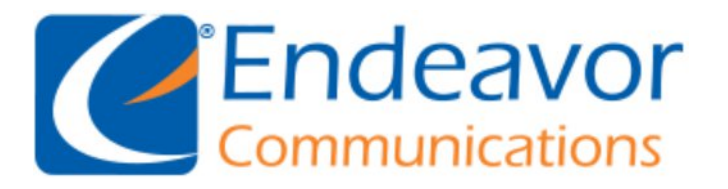

General Information: We recommend using IMAP instead of POP for your Incoming Server type.

Your Outgoing Server may be either SSL or TLS depending on your Email program capabilities.

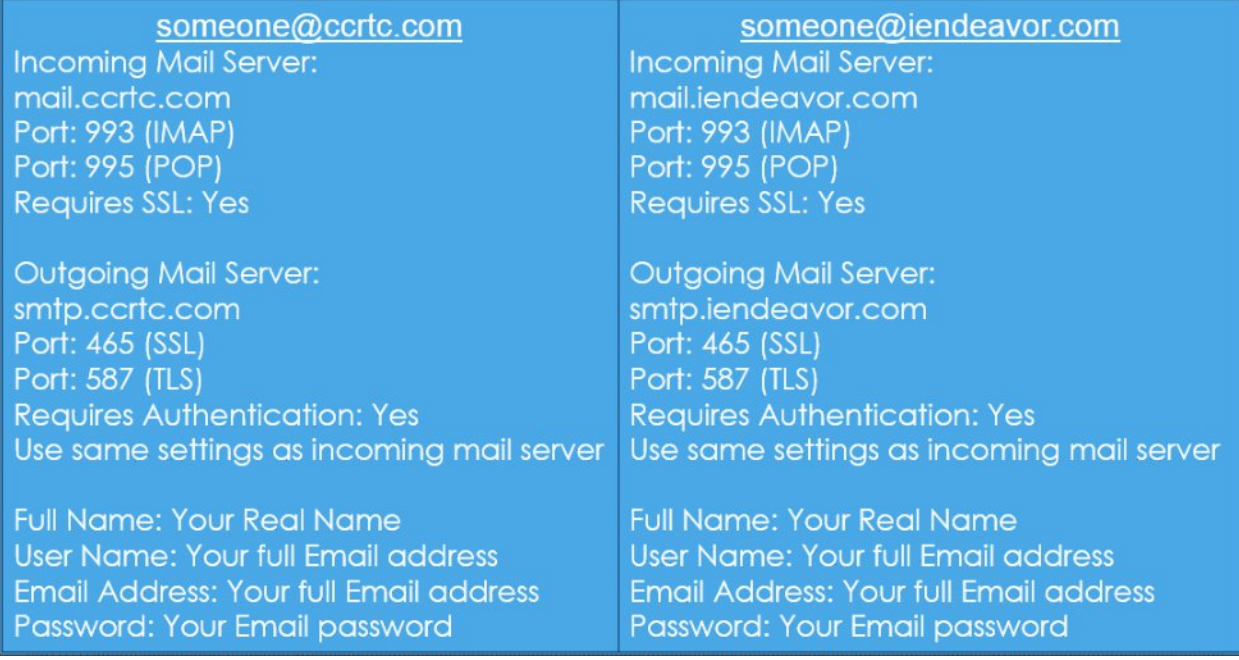

#### Email Setup for: **Entourage Mac**

Scroll down for detailed steps to setup your email program. Replace the example information with your information and the details listed above. Step 1 Open **Finder** and launch **Microsoft Entourage**. Step 2

Click the **Entourage** menu and choose **Account Settings**.

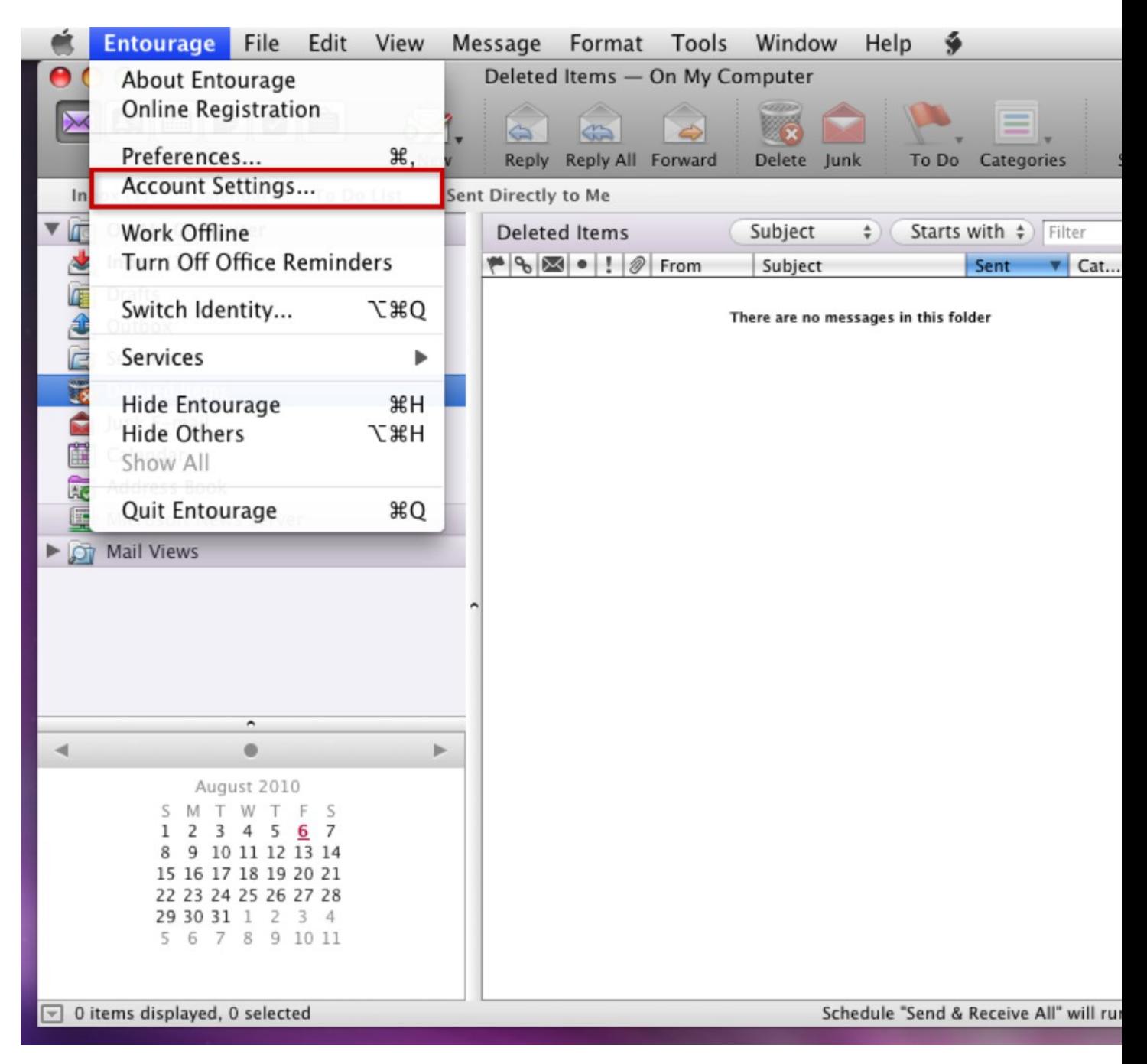

## Step 3 Click the **New** icon in the Accounts window that opens.

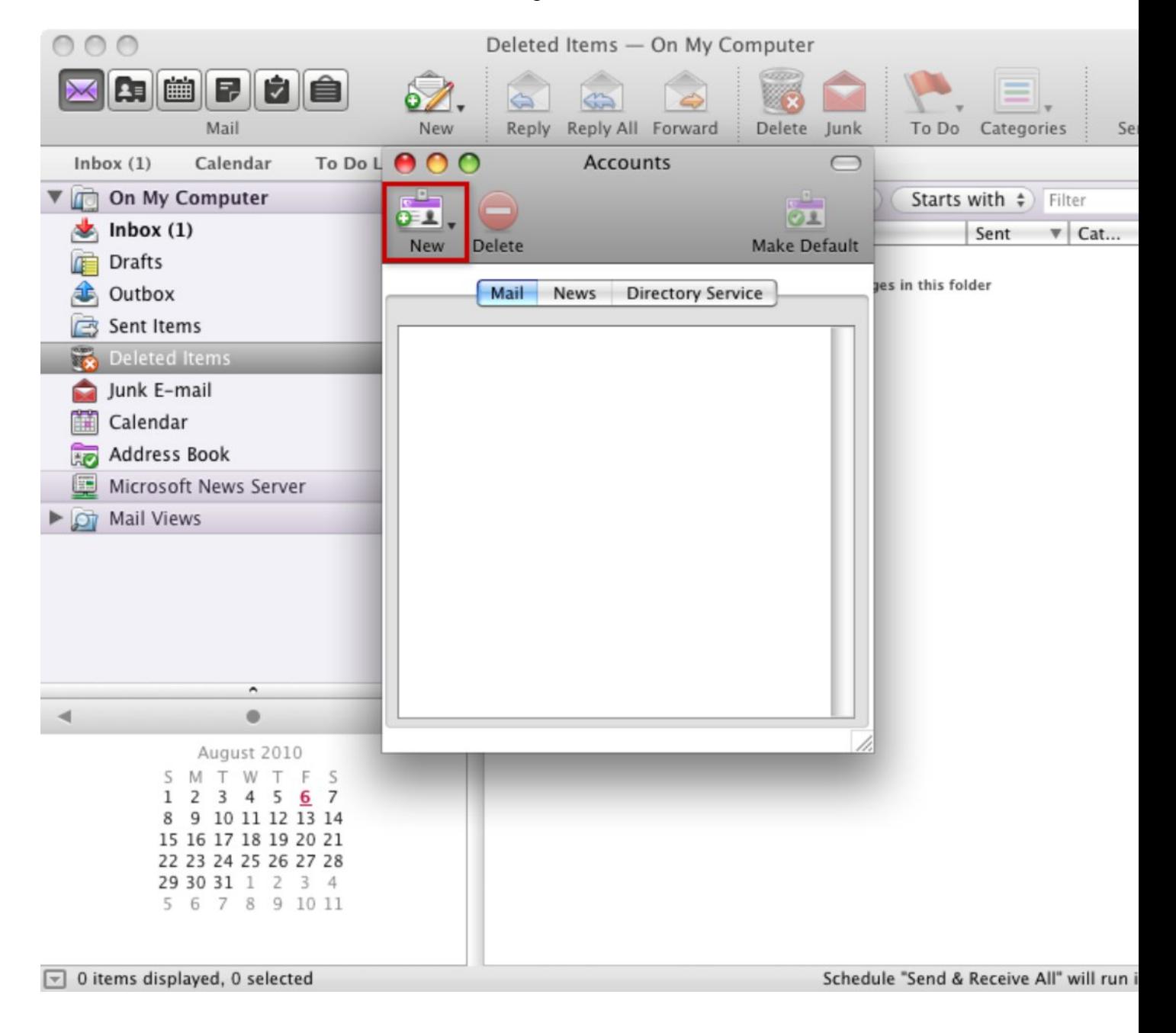

## Step 4 Choose **IMAP** from the Account type drop-down box.

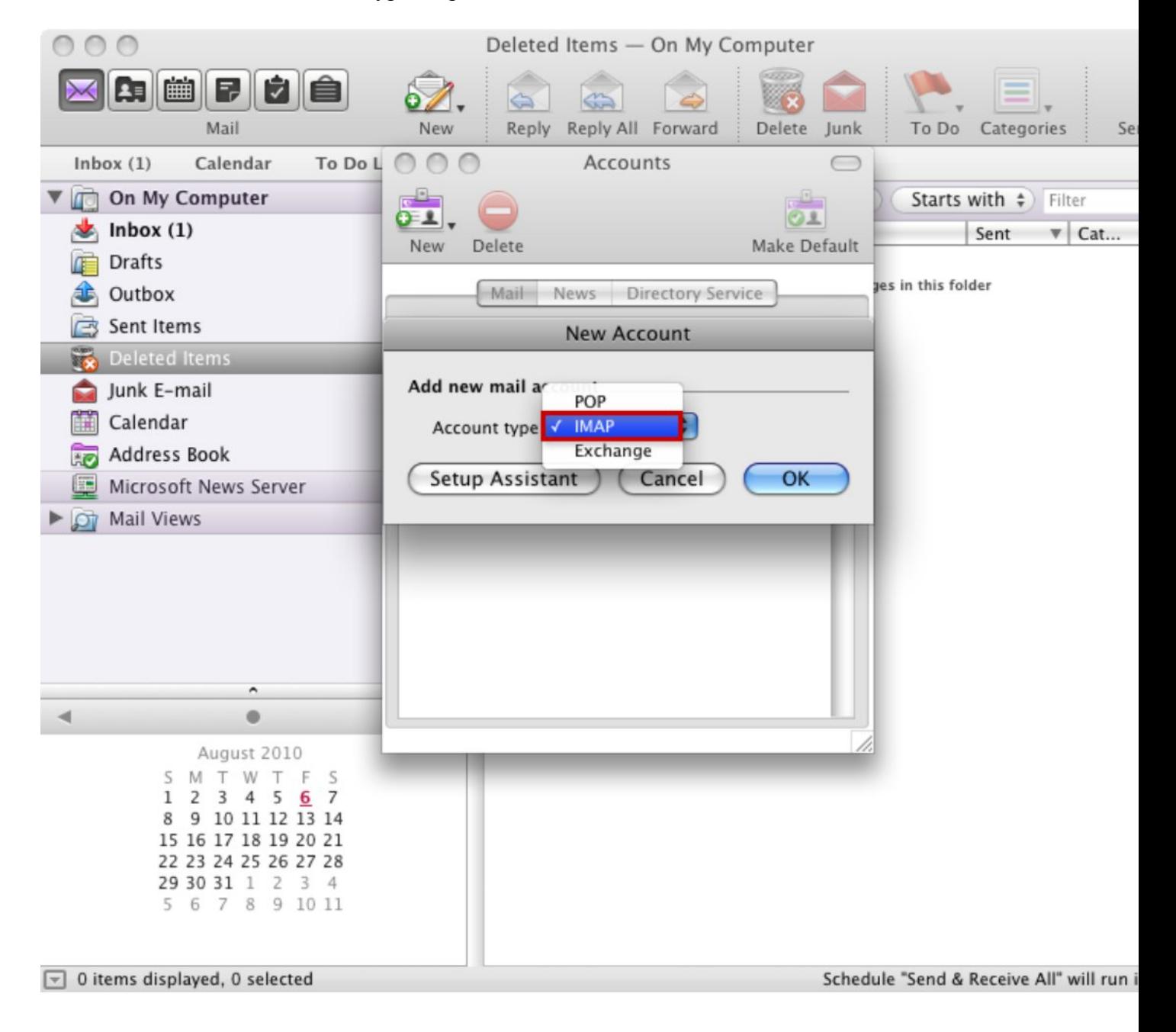

## Step 5 Click the **OK** button to continue.

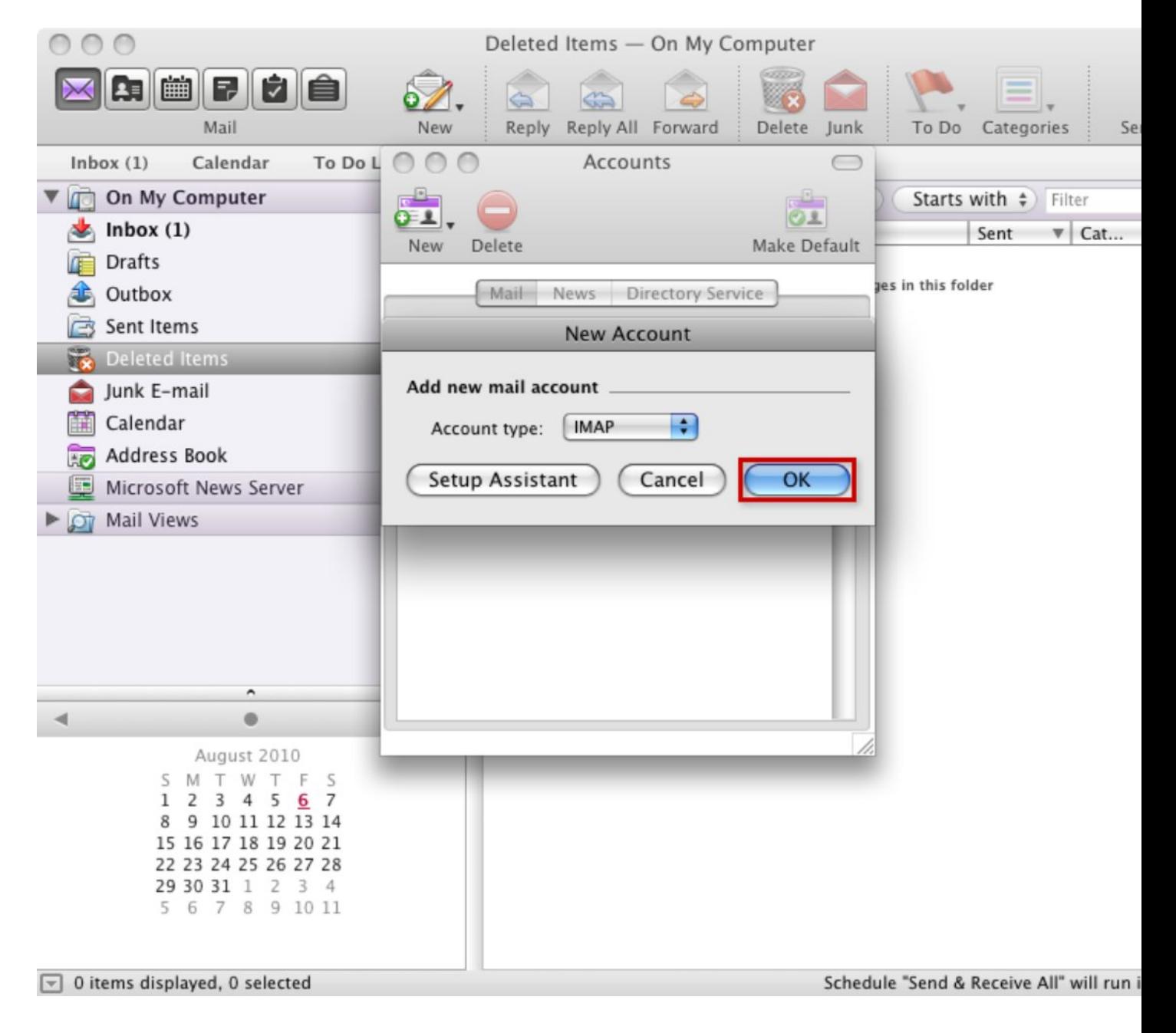

#### Step 6

- Choose an account name. This will be the name of the account in Microsoft Entourage.
- ∑ Enter your **Name**. This is the name that others will see when receiving your mail.
- ∑ Enter your Full **E-mail address**.
- ∑ Enter **your full e-mail address** as the **Account ID**.
- ∑ Enter **mail.example.com** as the **IMAP server**.
- ∑ Enter the e-mail account's **Password**.

Then click the button that says **Click here for advanced receiving options**.

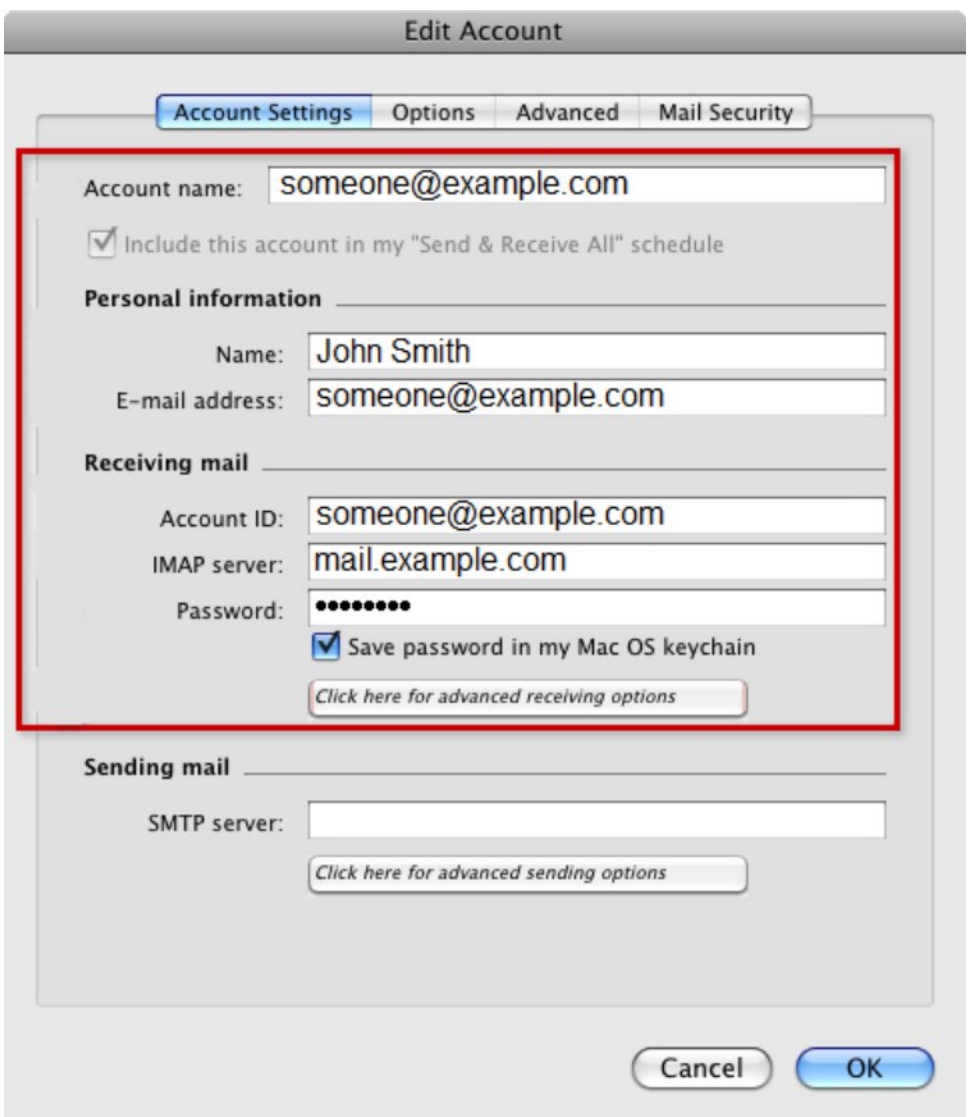

# Step 7 Check the box for **This IMAP service requires a secure connection**.

Then click anywhere on the Edit Account window in the background to return to the previous window.

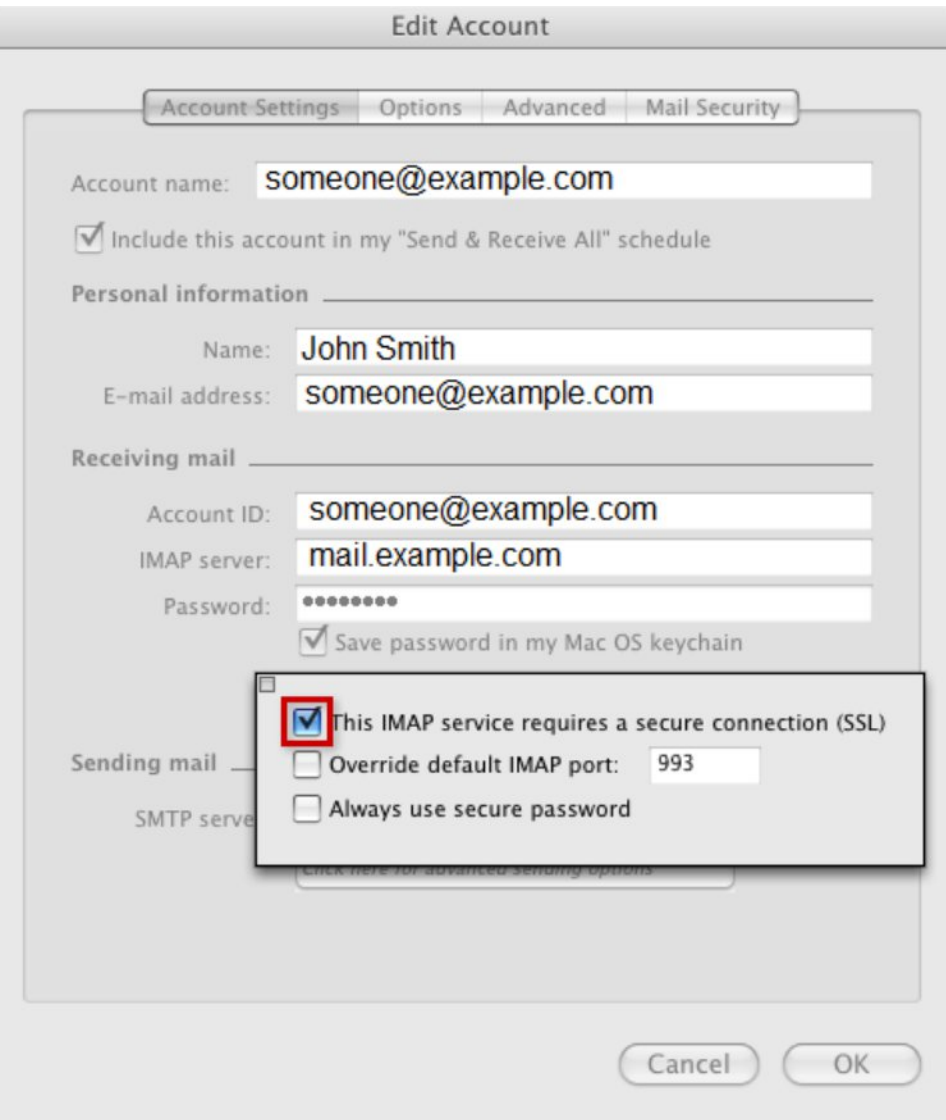

# Step 8 Enter **smtp.1and1.com** as the **SMTP server**.

Then click the button that says **Click here for advanced sending options**.

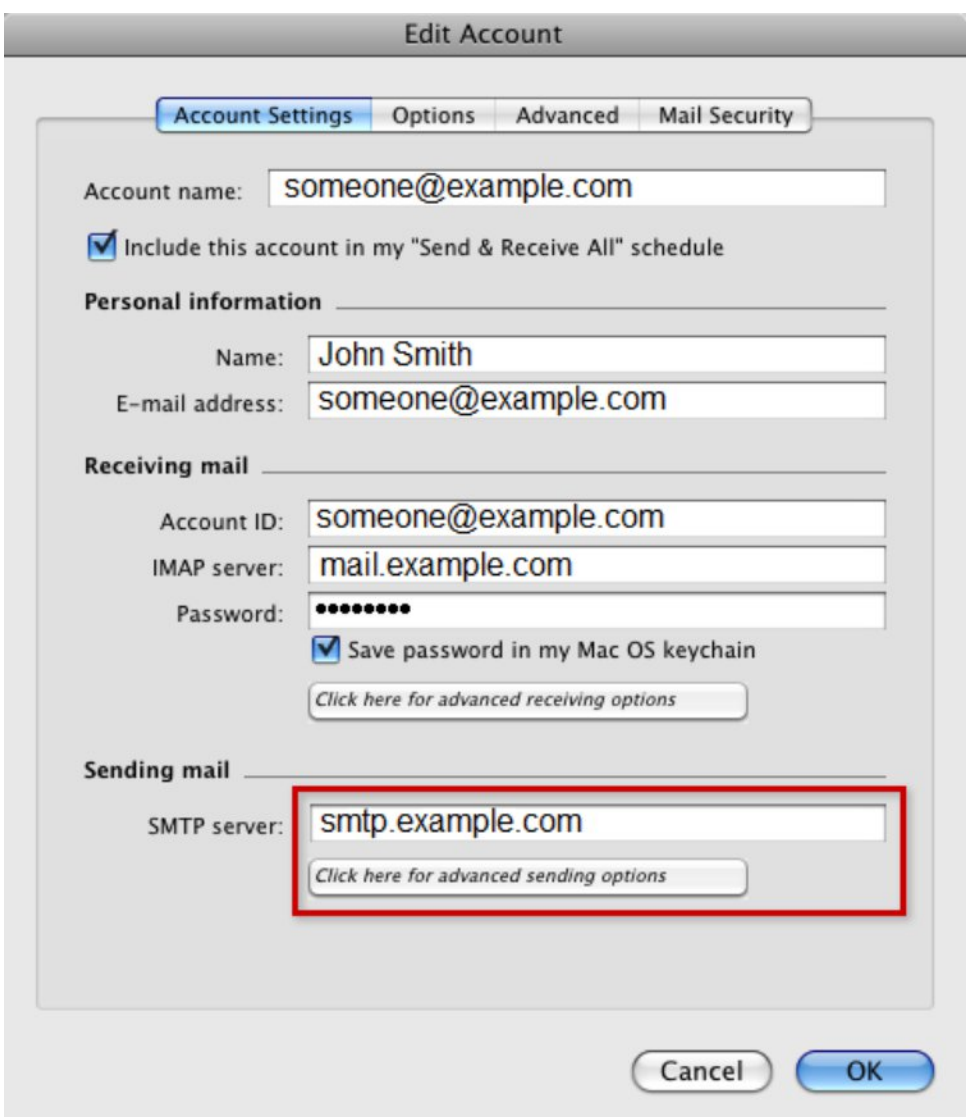

Step 9

- ∑ Check the box for **SMTP service requires secure connection (SSL)**.
- ∑ Check the box for **SMTP server requires authentication** and choose **Use same settings as receiving mail server**.

Then click anywhere on the Edit Account window in the background to return to the previous window.

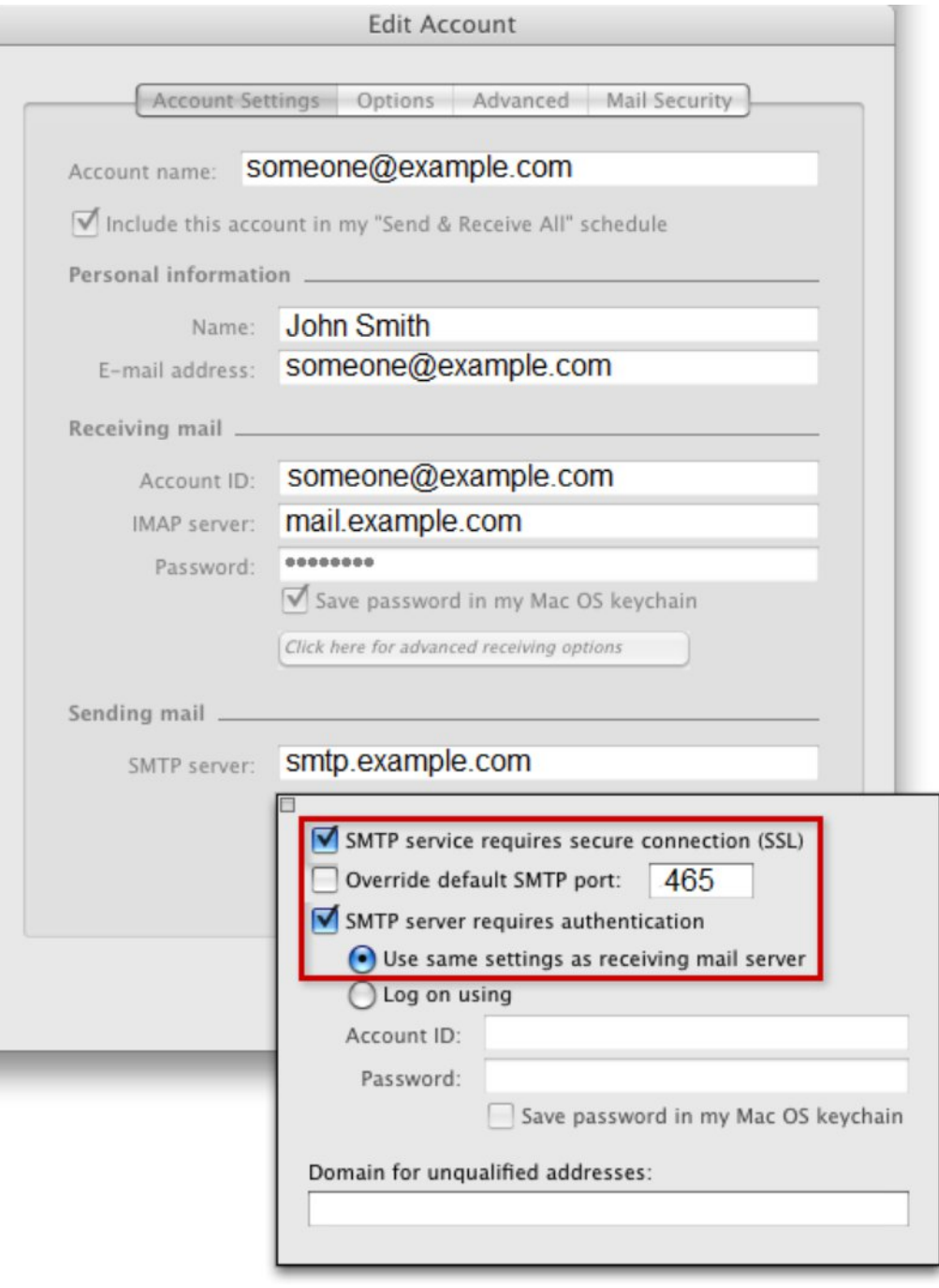

Step 10 Double-check the information entered and then click the **OK** button.

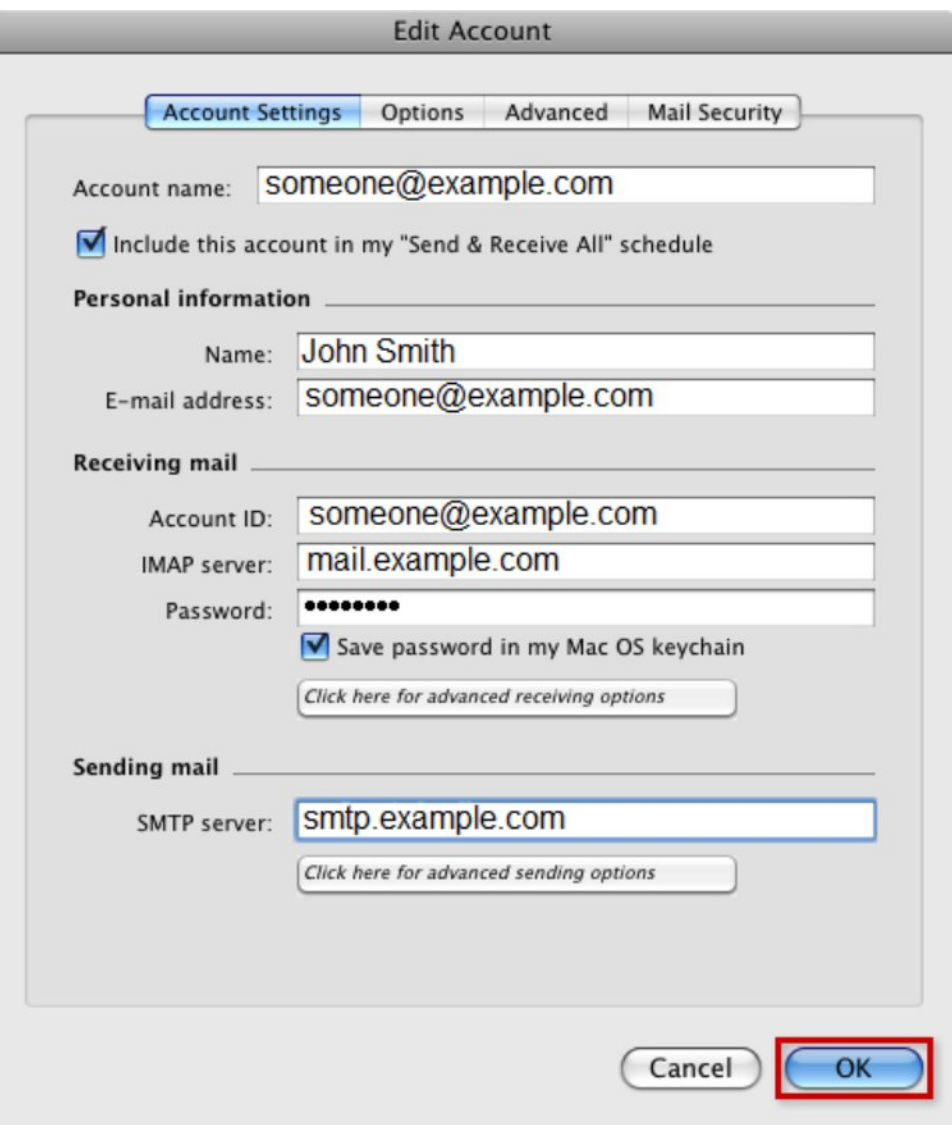

Step 11 In the Entourage window, you should now see your newly added account on the left-hand side.

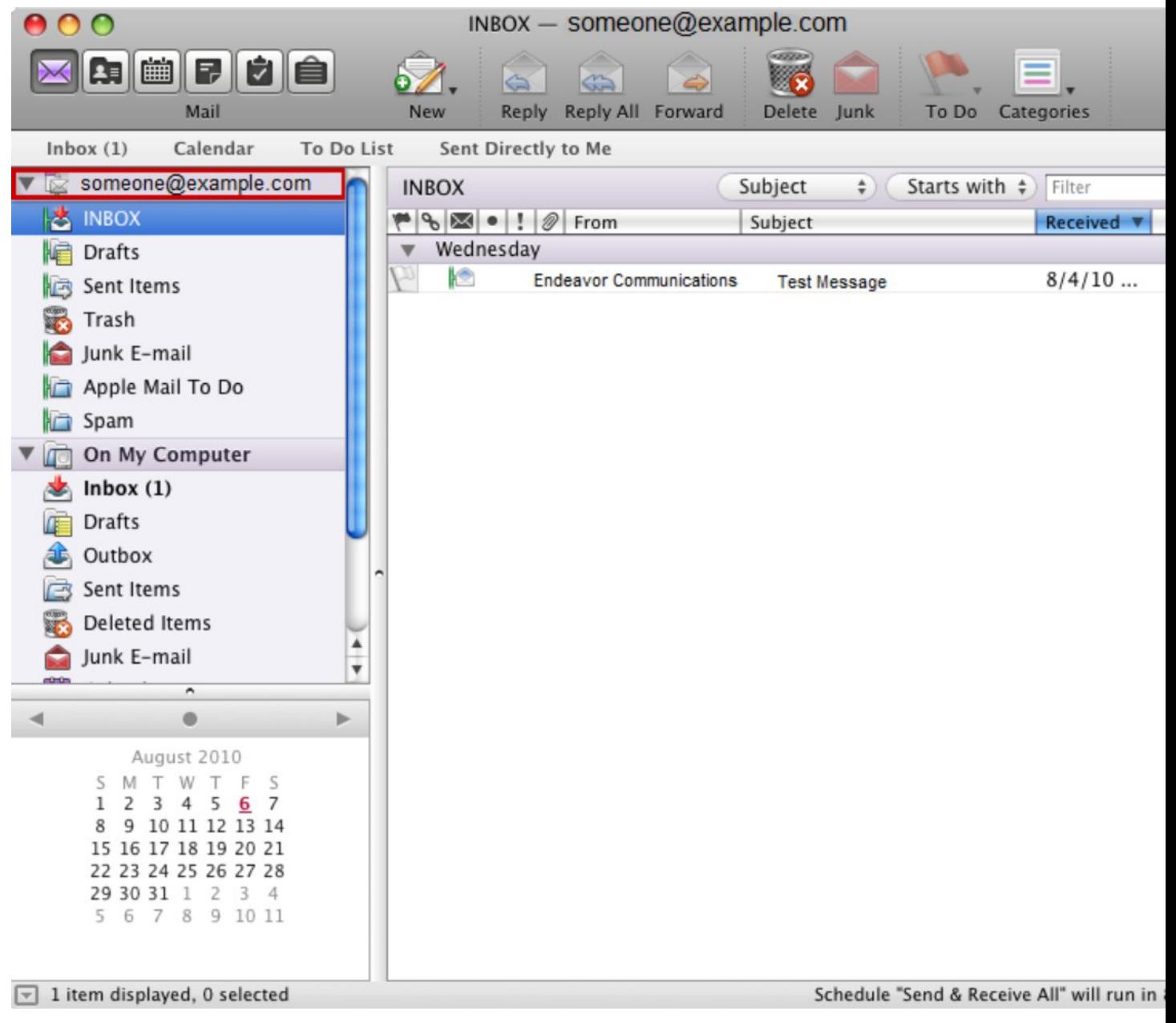